# **Aropa for Instructors**

## **Before Using Aropa**

**Permissions in Aropa**

Before an activity can be created, a course and instructor account needs to be created for you. Please contact Julian Enright (enrightj@queensu) and Martin Tan (martin.tan@queensu.ca) to request an account.

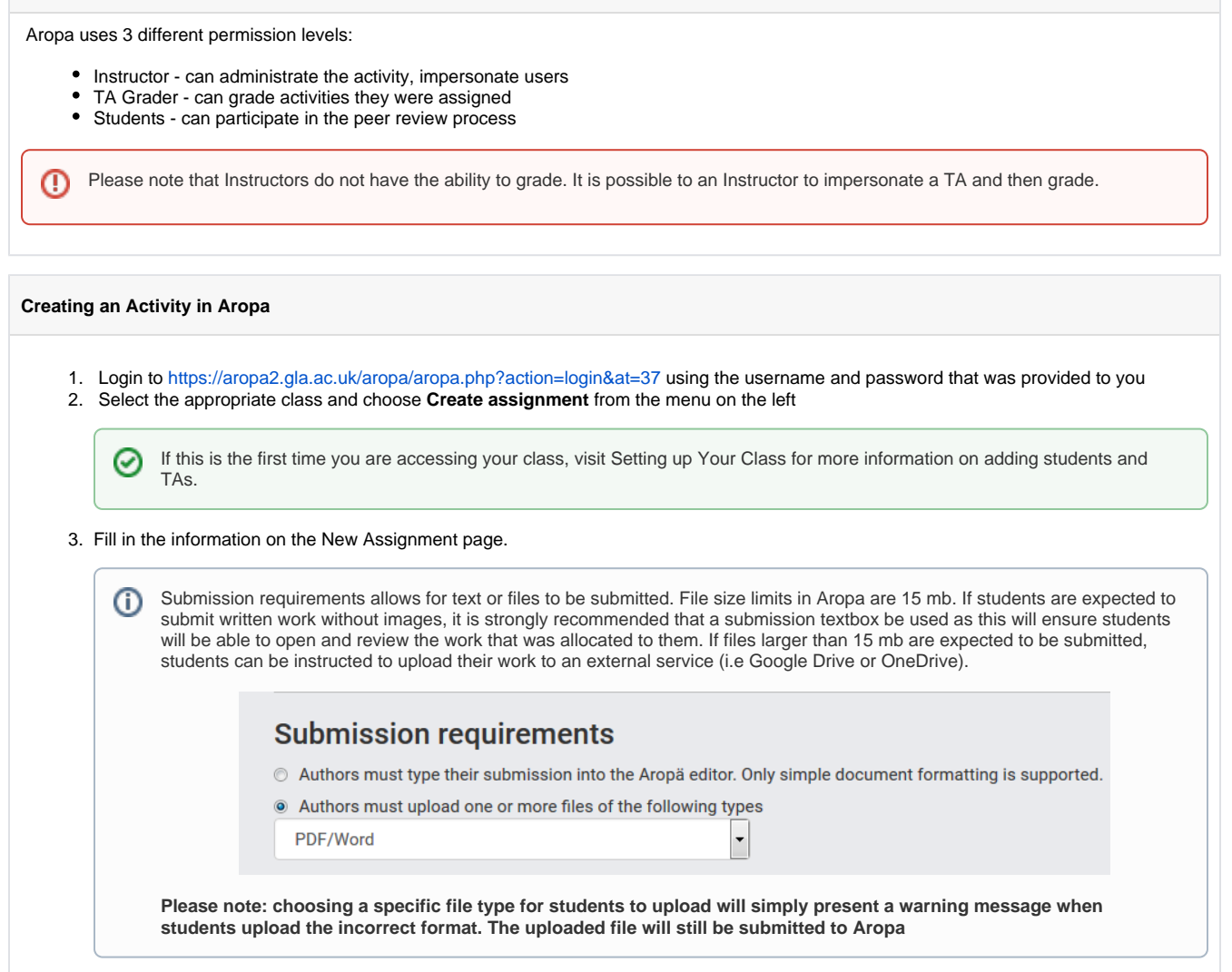

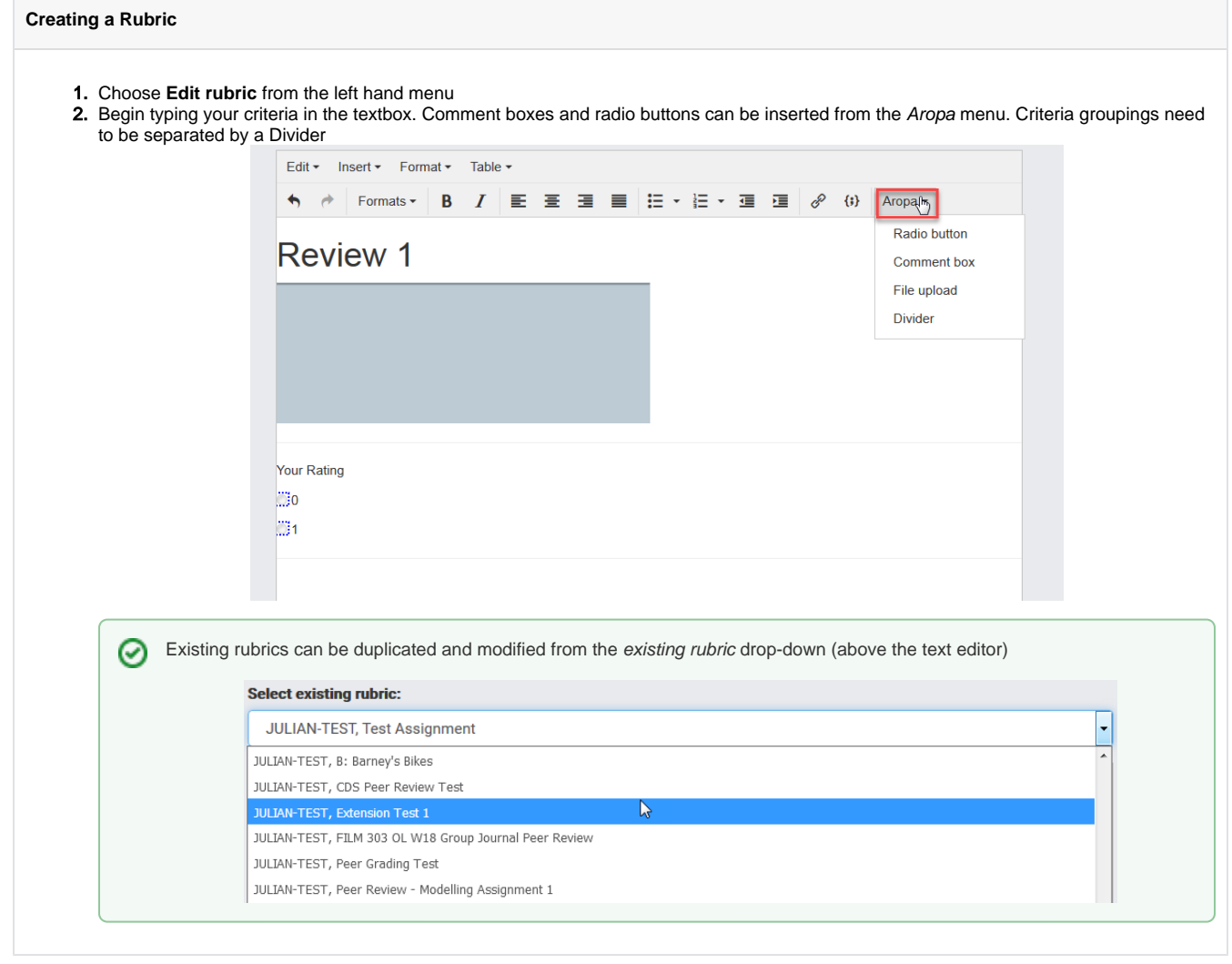

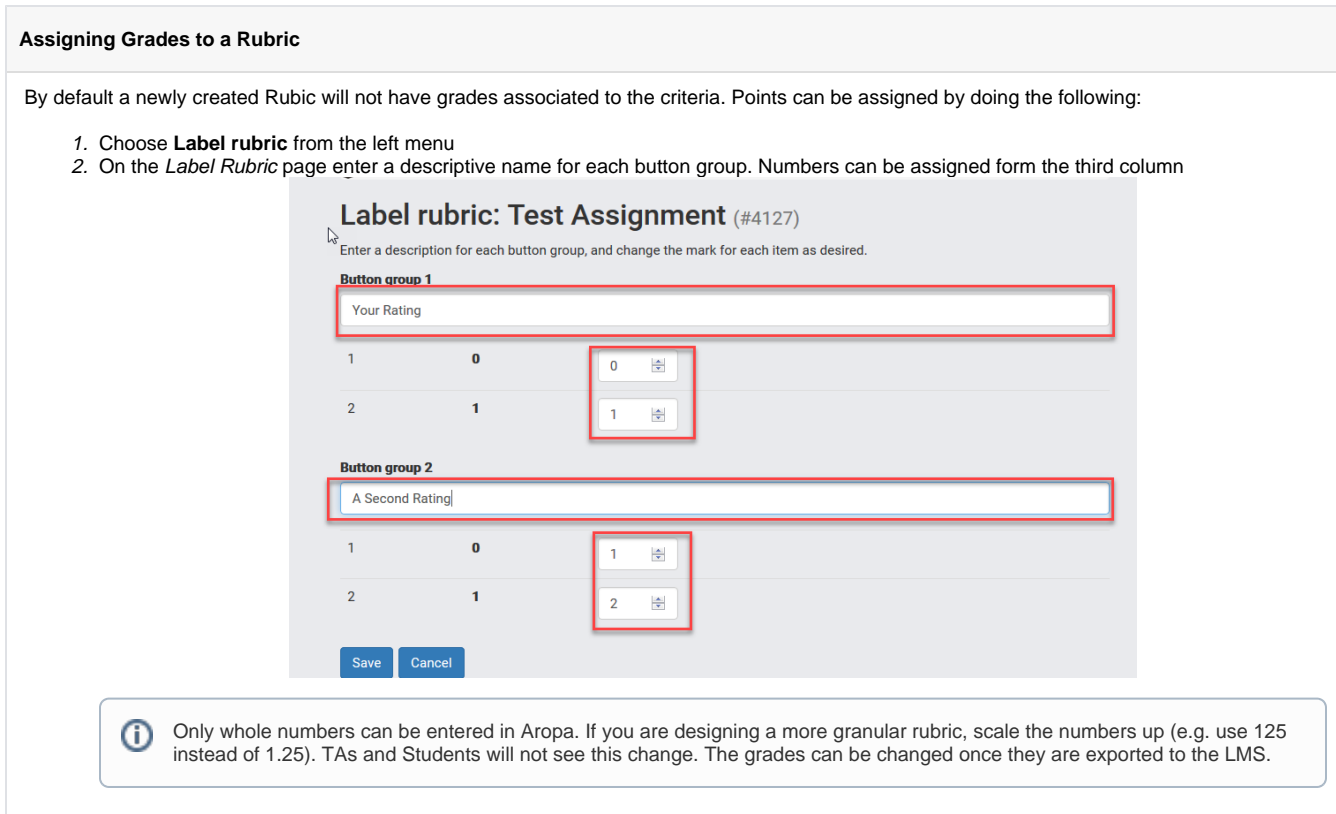

### **Specify how Reviews are Allocated**

1. On the left menu choose **Specify allocations**

2. On the Setup allocations page, choose the desired allocation method. For most applications Allocate randomly will work for individual submissions allocated between the entire class. For groups and manual allocations please contact Julian or Martin

- 1. Login to Aropa. TAs and Instructor can access Aropa from the course, the same way students access it.
- 2. As a Marker, select the assignment to grade. Depending on how the activity is configured there might be more than one assignment available to grade.
- 3. Under Your reviewing allocations choose **View submission**, download the associated work, and choose **Back**

# Your reviewing allocations **Ready to review Submission** View submission Write your review from qu2202216

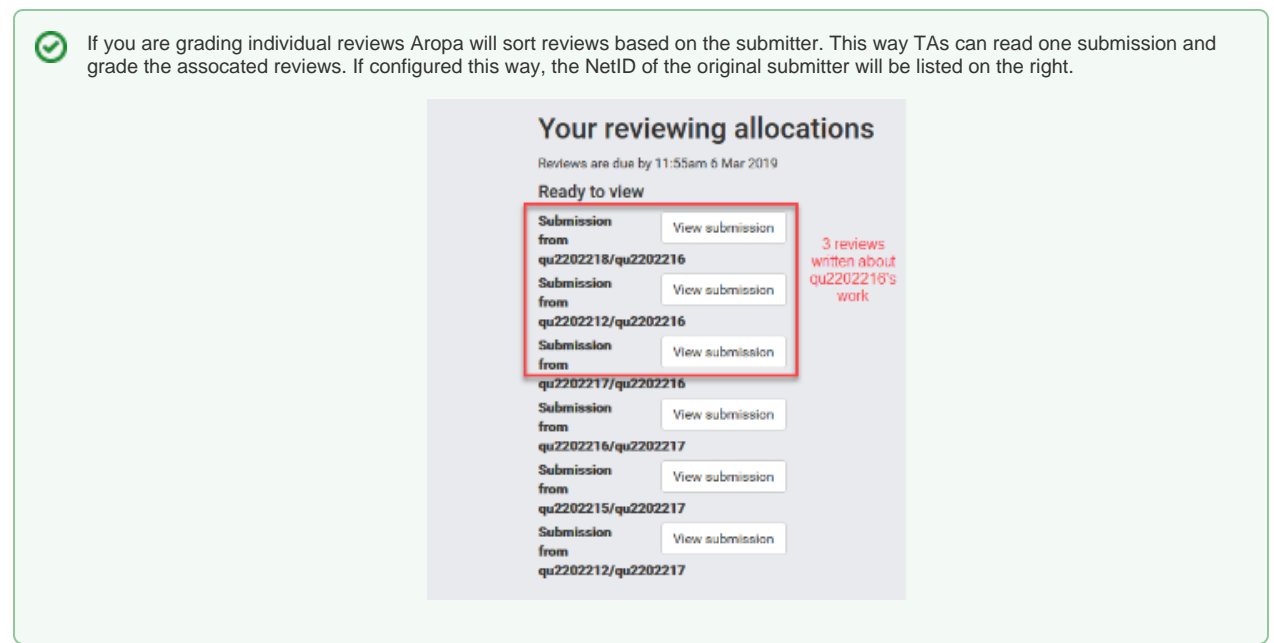

- 4. Choose **Write your review** and begin grading. Choose **Save** when finished
- 5. Confirm your changes by clicking **Finished**
- 6. Repeat steps 3-5 for the remaining reviews

If you are the instructor and several TAs will be grading specific students in the activity you can check in by doing the following:

- 1. As an instructor, choose **View review marking** from the left-hand menu
- 2. in the Reviewer marking activity, choose **monitor marking** from the left-hand menu
- 3. On the Monitor Marking page, verify the students that have been graded by other TAs. Bolded NetIDs with a check mark indicates that marks/feedback has been assigned. Bolded NetIDs with a check mark and asterisk indicates that this feedback has been viewed by the student

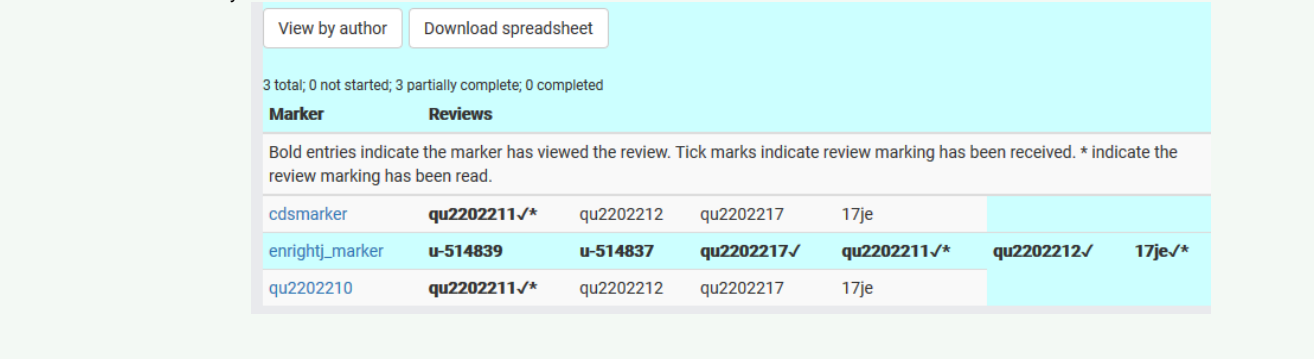

Once grading is complete, please contact [julian.enright@queensu.ca](mailto:julian.enright@queensu.ca) to have your grades exported to OnQ.

If you are an instructor in Aropa, you have the ability to impersonate any of your students in the activity.

1. From the left menu, choose **Impersonate other user**

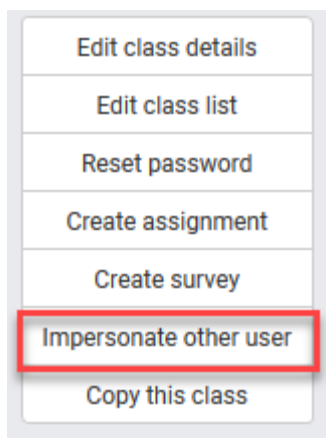

2. Type in the NetID of the student you want to impersonate and choose **Impersonate other user**

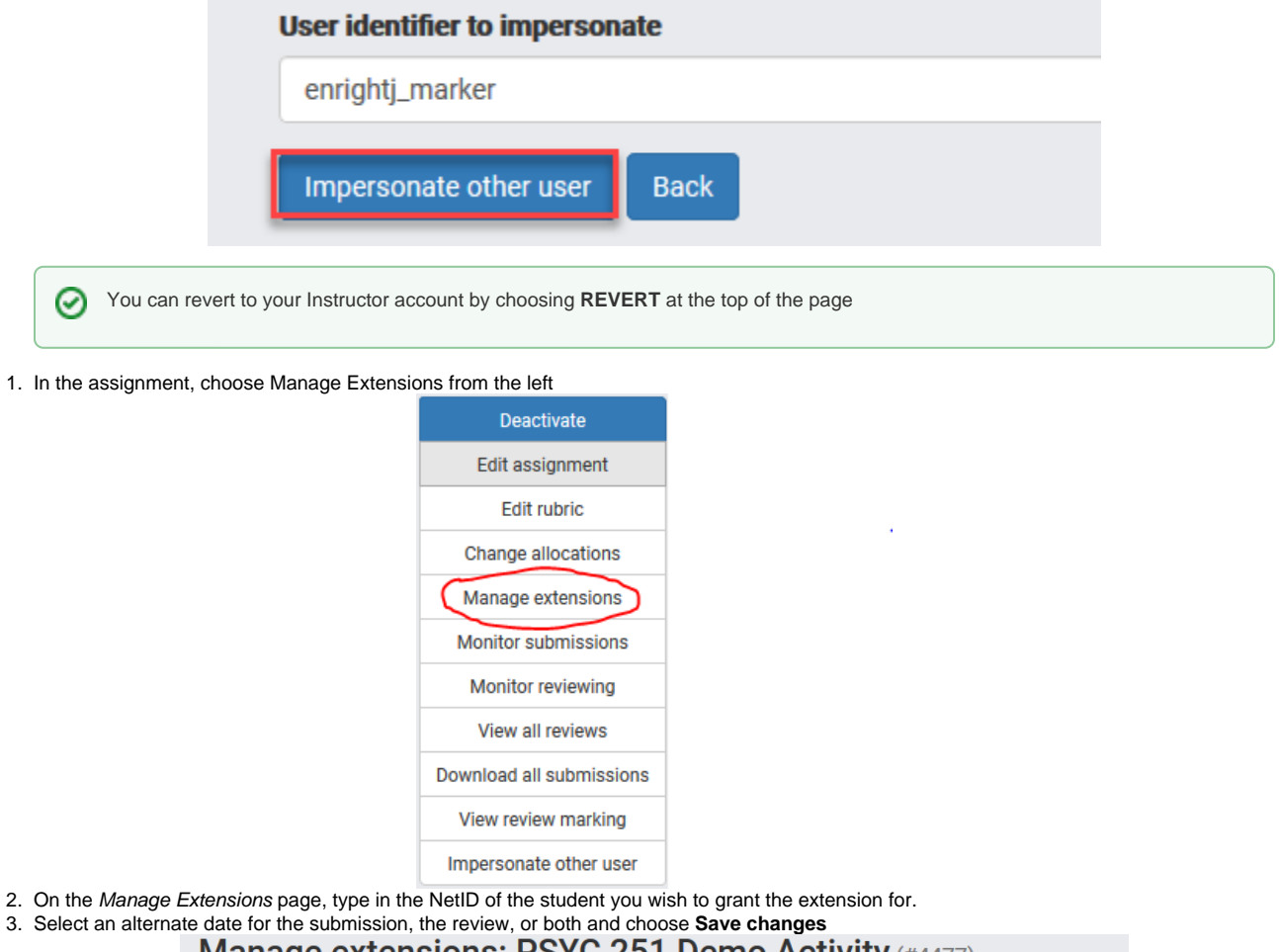

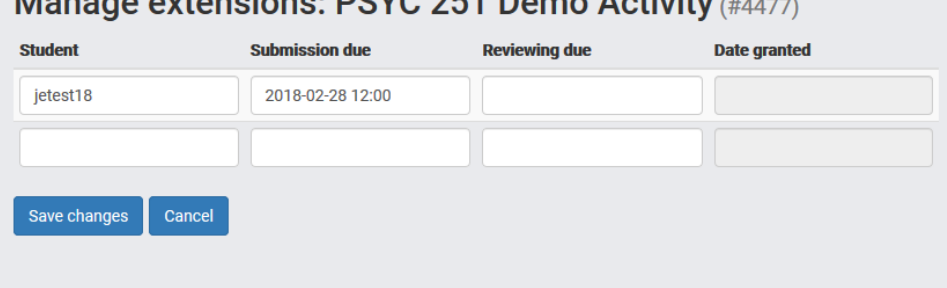

- 1. Grab the Student's NetID. You can find this from the Global Address Book in Outlook, by exporting the grades in OnQ, or simply asking the student to include their NetID
- 2. While logged in to the activity as an instructor, choose **Impersonate User** .

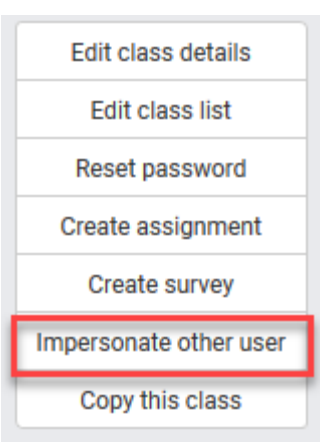

3. On the Impersonate page, type in the NetID of the user whose password needs to be reset and choose **Impersonate other user**.

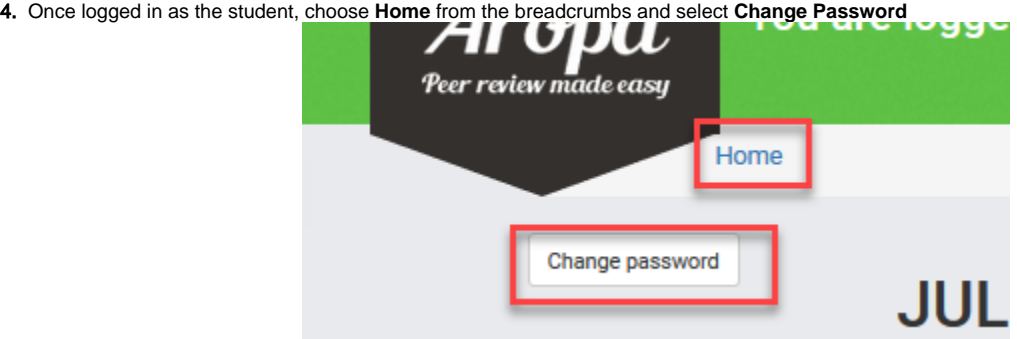

5. Type in the new password and click **Change password**. You can revert back to your Instructor account by choosing Revert at the top of the page.

To facilitate access to the activity, it's recommended that the password be changed to the student's NetID. ☑

#### 6. Send the new login information to the student

In order to export submissions and reviews, the instructor role is required. If you are not an instructor, please contact [asomm@queensu.ca](mailto:asomm@queensu.ca) and request for your permissions to be elevated.

Please note that reviews and submissions should be exported after the activity has ended. Exporting before an activity closes will result in missing reviews or submissions.

### **Export Submissions**

(i)

- 1. In the activity, choose **Download all submissions** from the left menu. This will download a Zip file.
- 2. Extract the Zip file.
- 3. Each folder represents a student. The Review document contains reviews that were written about the student's work. The other file will be the student's original submission.

**Export Reviews**

- 1. In the activity, select **View all reviews** from the menu on the left
- 2. On the Reviews page, choose **Download as Excel**
- 3. This will download all of the reviews in the activity to a spreadsheet. Reviews can be sorted in Microsoft Excel to facilitate grading

If you would prefer to simply have a back up or read printed versions of reviews, **Download as MSWord** can be selected⊘

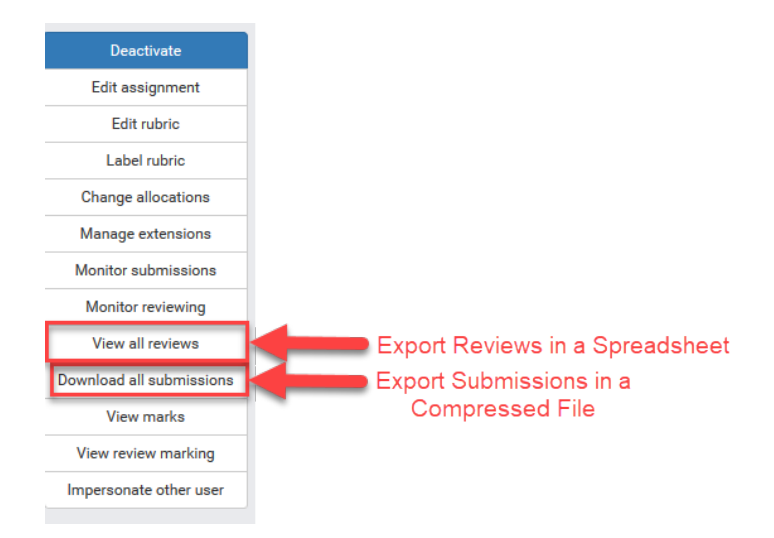